## Pianola results – updated notes for EBU TDs

It is now standard practice for EBU results to be uploaded directly from the event via Pianola. The first thing you need is to have a Pianola login to the EBU, and to be marked as a Results Uploader or Admin. If you have not already done this, do so in advance of the event by contacting Gordon Rainsford gordon@ebu.co.uk or Robin Barker r.m.barker@btinternet.com, or if you get stuck you could try James Ward at Pianola james@pianola.net.

First of all you must ensure that the version of the scoring program you are using is up to date, since this is a fairly new procedure and is still being fine-tuned. Results are uploaded by way of a P2P file, so you need to make one from the scoring program. From the "Reports" page select "Internet Functions". If it's a one-session event, the screen you arrive at will look like this and you just need to click on "Create EBU P2P File". Please ensure that the Usebio v1.1 box is ticked if there is one (current versions will do it automatically).

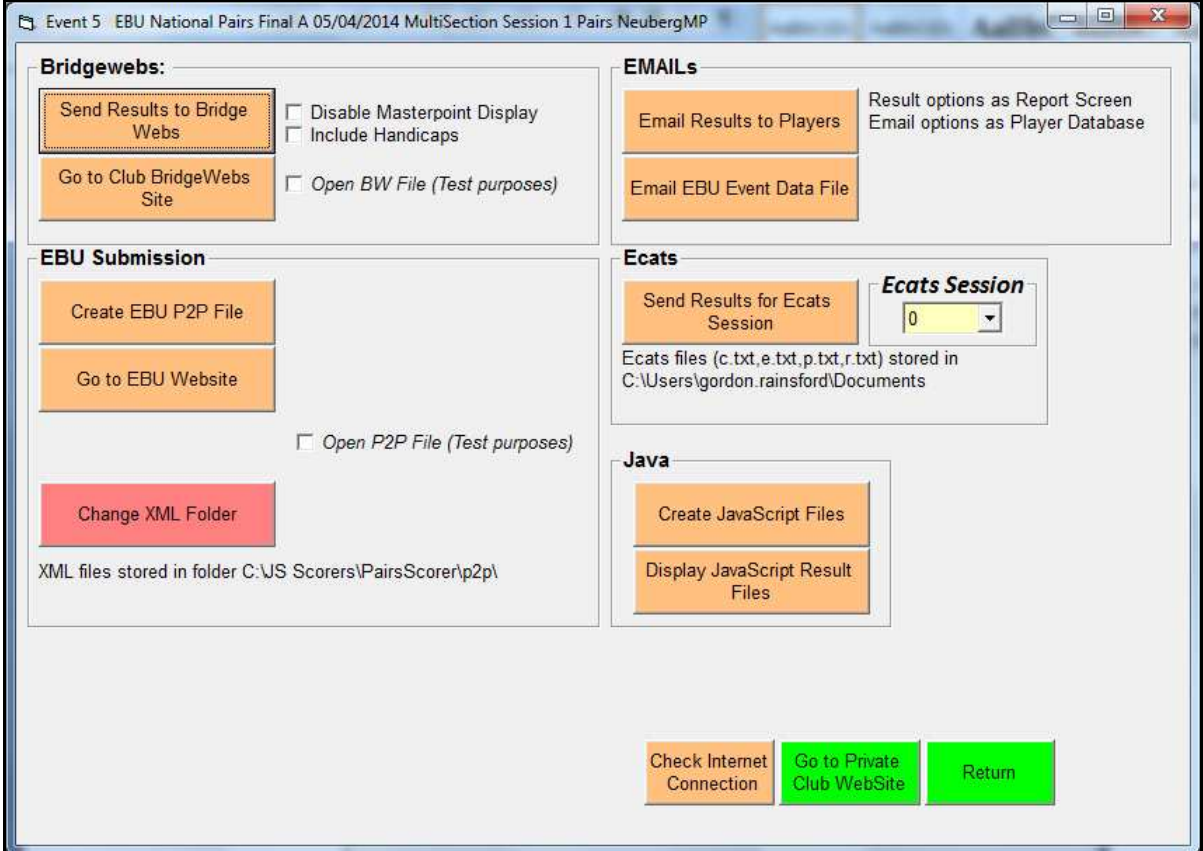

Then log in to Pianola in a web browser and click "Go To Admin Area". Select the "Results" tab and you will see a screen like this (you may have fewer tabs visible if you are a Results Uploader rather than an Admin):

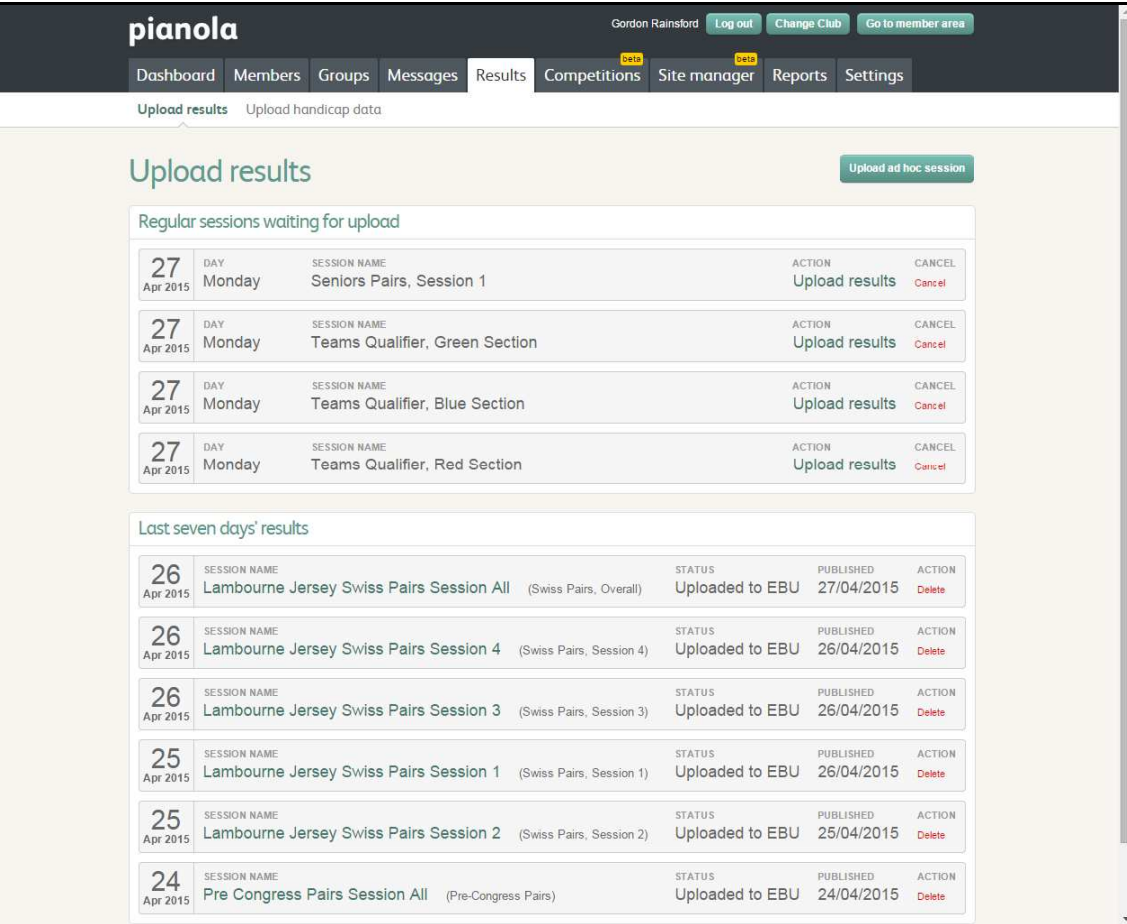

If the event you are scoring is in the list of Regular Sessions waiting to be uploaded, click on "Upload results" for the appropriate session. Otherwise, if it's not in the list, click on the "Upload ad hoc session" button.

Either way you will come to a screen like this one:

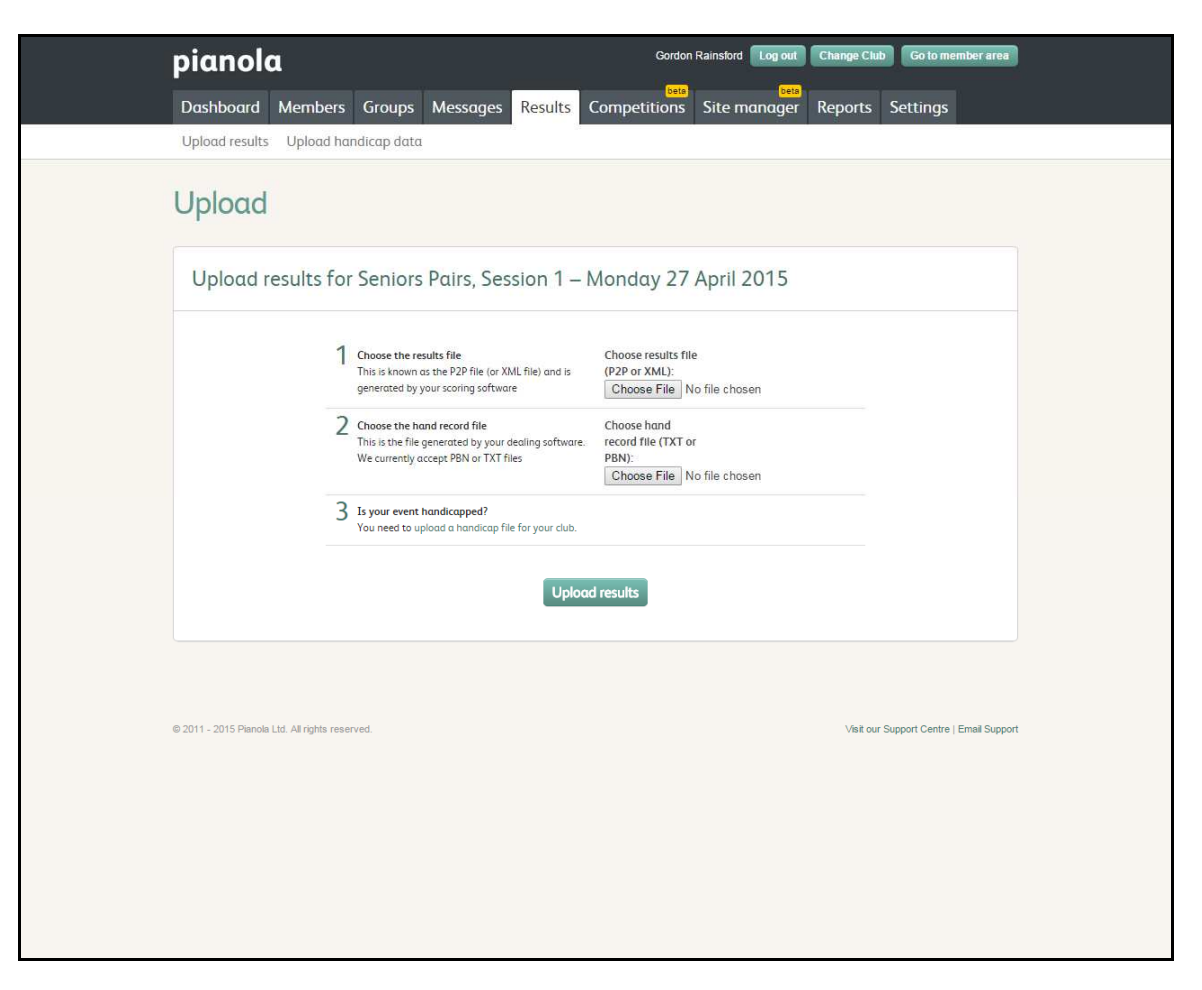

Click on the higher of the two "Choose File" buttons, and navigate to the P2P file you have just made. Then click on the lower "Choose File" button and navigate to the PBN file of the hands. Click on "Upload Results". It may take a while to complete, and may require you to resolve some of the names, but eventually you will be able to click a button to see the results. If there are any errors at this stage you will need to delete the event and submit a new one. It needs Administrator status to do this, so if you don't have that you will need to contact Gordon Rainsford or Robin Barker.

If you have a multi-session event, you will need to upload one file at the end of each session, containing the results information for that session, and then a further one at the end of the event, containing an overall ranking list and master point awards, but no results information. First go in to the "Reports" page and make a P2P file as on p1 above, but this time select the appropriate session number, as in the illustration below, before clicking on "Create EBU P2P File". Then upload the P2P file to Pianola as before. For the individual session files, as long as you are using a current version of scorer, the event name will indicate which session it is, so you do not need to distinguish them in any other way..

For the overall results file that you upload at the end of the event, you must mark its P2P charge rate as "Code 02 – Null Session" in the "Event Details" page of the scoring program. Otherwise the results in it could count twice for the NGS. Individual session files should be marked as "Code 99 – EBU Session". If that is not available, you should use "Code 50" if it's a Blue Pointed event and "Code 10" otherwise. Then go to the "Reports" page as before and make a P2P file, selecting "Results Only" before clicking "Create EBU P2P File". This time when you upload in Pianola, you should not select a file of hands.

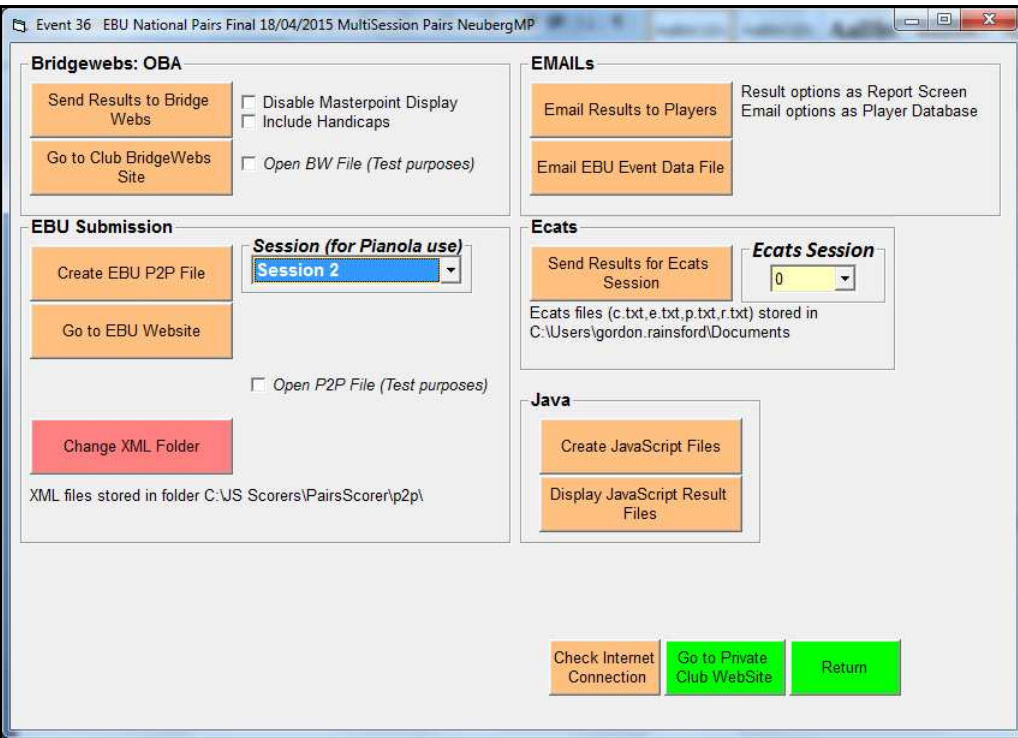

If there are any mistakes or score changes, you will need to upload again, and get the original file in Pianola deleted. Gordon Rainsford updated Apr 2015